# HippoCampus User's Guide

Click the name of a topic to jump directly to that topic

## HippoCampus.org Home Page

### **Subject Pages**

**Browse Topics** 

Launch a Course

**Textbook Correlations** 

Blogs

Links

## **Collection Pages**

## **Controls and Navigation**

Media Window Control Bar

**Enlarging the Media Window Screen** 

Search

**Collapse and Expand Content Boxes** 

**Top Navigation Bar** 

## Customize HippoCampus for Your Class

**Create an Account** 

Welcome Box for Logged-In Users

**Edit Account** 

**Preferences** 

**Profile** 

Content

**Textbooks** 

Create a Playlist

**Edit Playlists** 

Add a Textbook Correlation

**Annotate Topics** 

Share Your Custom HippoCampus Site

## HippoCampus.org Home Page

To get started, go to the HippoCampus.org home page and select an area of study from the **Browse Subjects** menu. You can choose from Arithmetic, Algebra & Geometry, Calculus & Advanced Math, etc. Clicking the name of a subject will open a **Subject Page**.

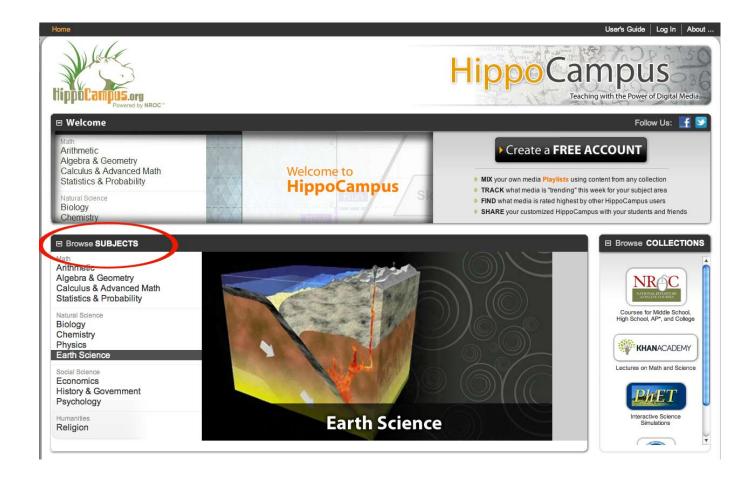

## **Subject Pages**

Each Subject Page features three Tabs: Browse Topics, Launch a Course, and Textbook Correlations.

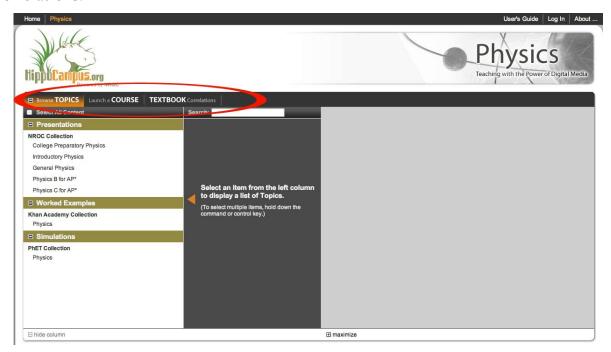

### **Browse Topics**

The **Browse Topics** tab (shown in orange when selected) is the default open tab. The column beneath the **Browse Topics** tab lists Presentations, Worked Examples, and Simulations available for this subject, organized by Collection. Some subjects, such as Algebra & Geometry, also offer a Test Prep option.

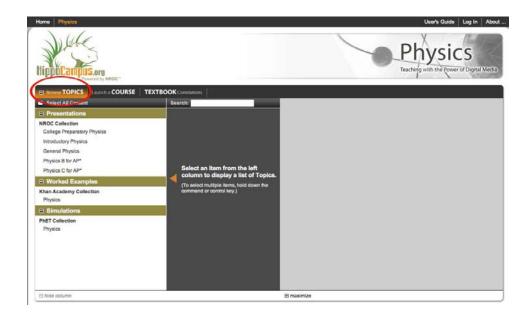

Copyright © 2012, Monterey Institute for Technology and Education

Select any item on the left (here, College Preparatory Physics) to display a list of individual Topics in the middle column:

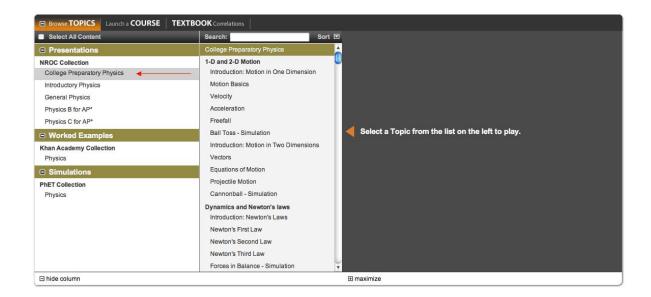

Clicking on a Topic name (here, Freefall) loads that media into the Media Window:

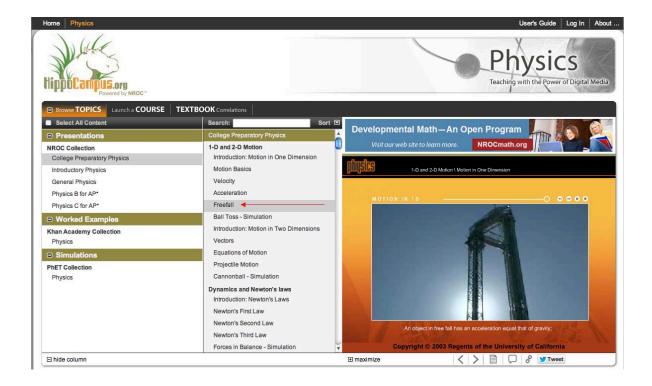

#### Launch a Course

Clicking the **Launch a Course** tab displays a list of all the available full courses for that subject (here, Physics):

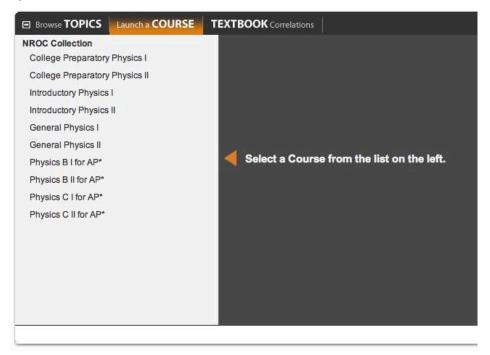

Clicking on a course name populates the Media Window with a graphic from which you can launch the full course.

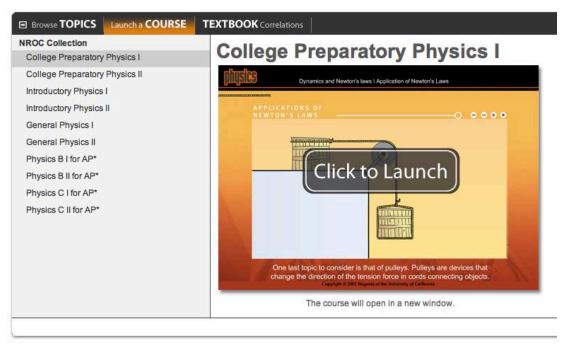

The full course view will open in a new browser window.

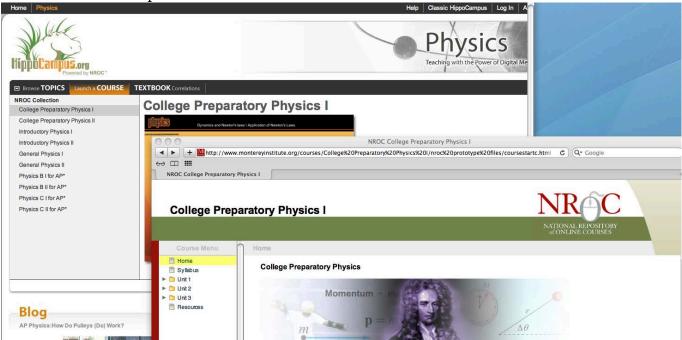

Full courses include multiple resources that vary slightly from course to course. These may include a course syllabus, objectives, readings, key terms, assignments, discussion questions, and self-assessments.

### **Textbook Correlations**

Clicking the **Textbook Correlations** tab displays all the textbooks that have been indexed to HippoCampus Topics for that subject.

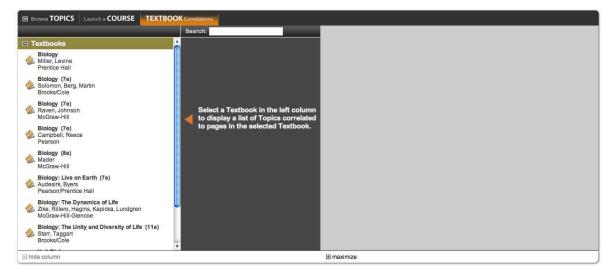

Clicking the name of a textbook populates the right column with Topics from HippoCampus correlated to that textbook's pages:

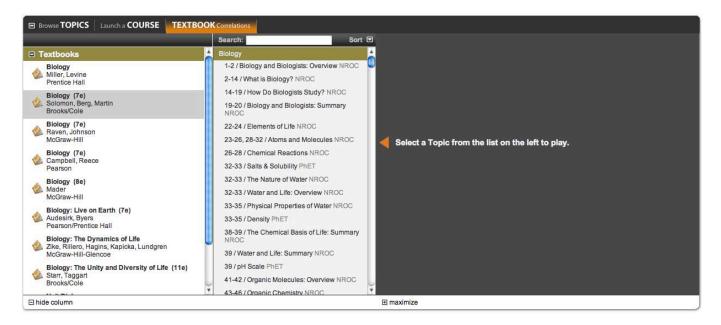

Clicking a page number/Topic in the right column launches the Topic in the Media Window. Here, for example, we see that pgs. 33-35 in the textbook correlates to the "Density" Topic from the PhET Collection):

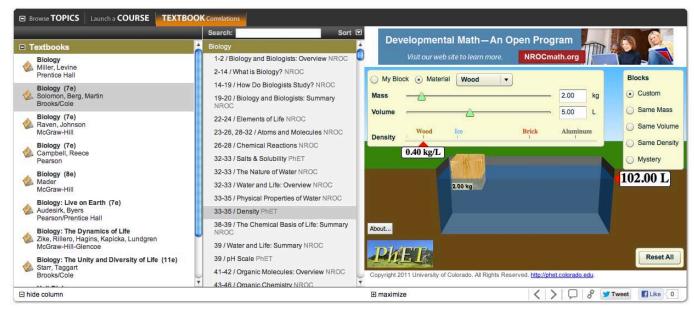

(Note: For NROC Members, most Subject Pages offer a fourth tab called **Standards Correlations:** 

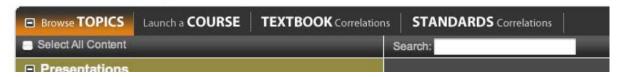

### **Blogs**

Most **Subject Pages** include a corresponding moderated **Blog** created by teachers, for teachers. Each blog contains ideas and activities that teachers can use to bring HippoCampus content into the classroom in creative ways. Posted lesson plans include learning objectives, assessment types, assignment details, instructor notes, and a rubric. There is also a link to "More Blog Posts," which connects to an archive of all the past blogs for that subject area.

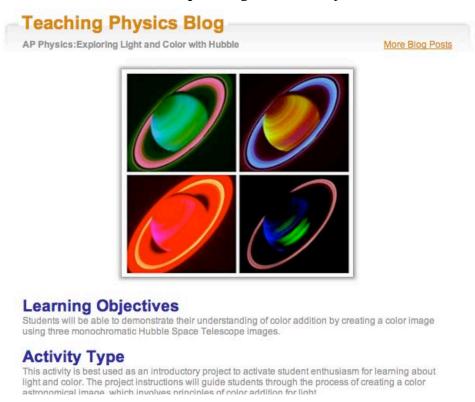

#### Links

HippoCampus subject matter experts have recommended links for most subject areas to guide users to other helpful teaching resources on the Web.

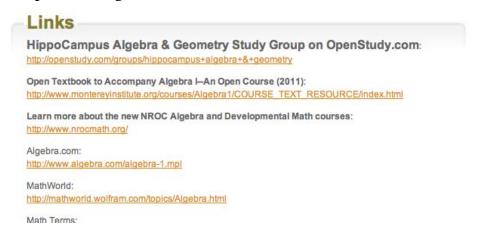

## **Collection Pages**

An alternate way to navigate from the **HippoCampus.org Home Page** is to select a Collection from the **Browse Collections** menu.

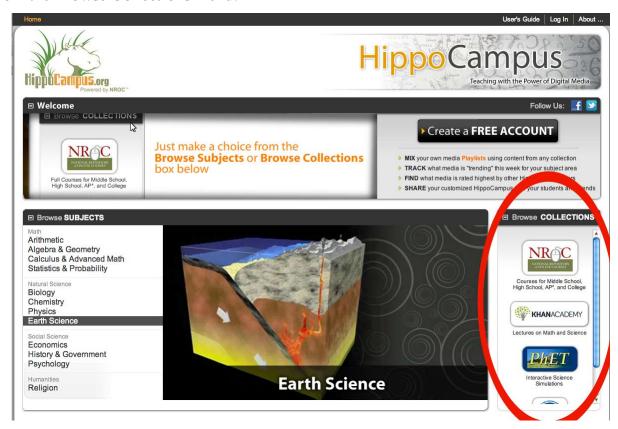

Clicking on a Collection logo takes you to that **Collection Page**. Navigating a **Collection Page** works the same way as navigating a **Subject Page**: select an item from the left column, which populates the right column with Topics. Select a Topic from the right column to play the media or load the simulation.

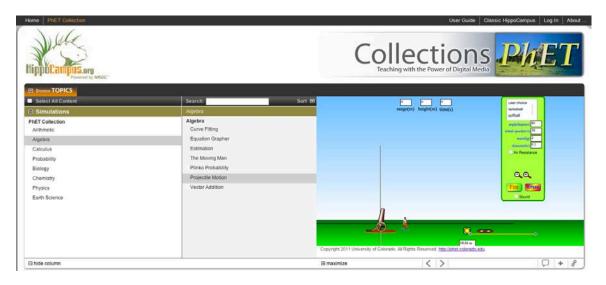

## **Controls and Navigation**

### Media Window Control Bar

The frame at the bottom of the Media Window contains a control bar. Some tools\* are only available to logged-in users.

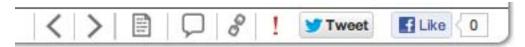

From left to right along the bar:

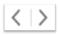

Go to Previous or Next Topic: Moves forward or back among the sequential Topics.

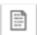

**Display Topic Text:** When available, this icon shows the narration text in a separate browser window or, for some content, in a panel within the Media Window next to the Topic content. For narration that appears in a Media Window panel, you can change the size of the panel by dragging the panel divider right or left.

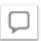

**Submit Comments or Questions:** Allows you to send comments, questions or bug reports to HippoCampus.org staff.

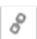

Link to This Topic: Displays the URL you can use to link directly to this Topic.

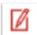

\* View or Add Annotations for this Topic: When registered users are logged in to their custom site, this icon allows the user to write an annotation for a Topic. This box accepts HTML formatting and links. When an annotation is available, this same icon appears in red to student viewers with the instructor annotation.

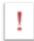

**View Errata for this Topic**: Opens a box to show any known uncorrected content errors in the media that users should be aware of.

### **Englarging the Media Window**

The Media Window can be expanded by clicking the "+ maximize" button in the Media Window Control Bar area:

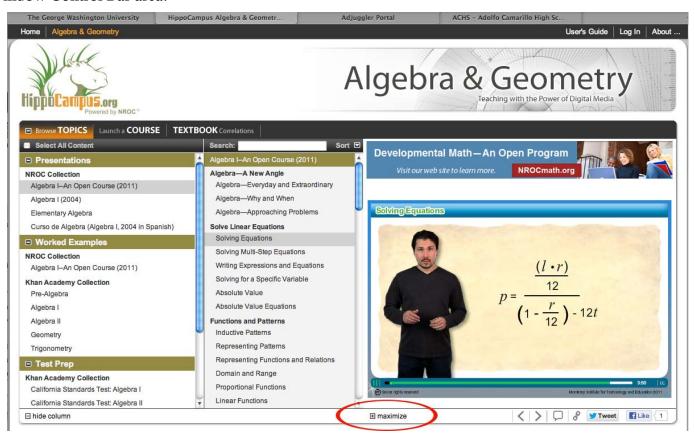

This narrows the left and right columns, and expands the Media Window. To further increase the size of the Media Window, click the "hide column" button:

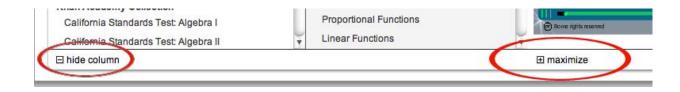

With the left column hidden and the Media Window maximized, the screen now looks like this:

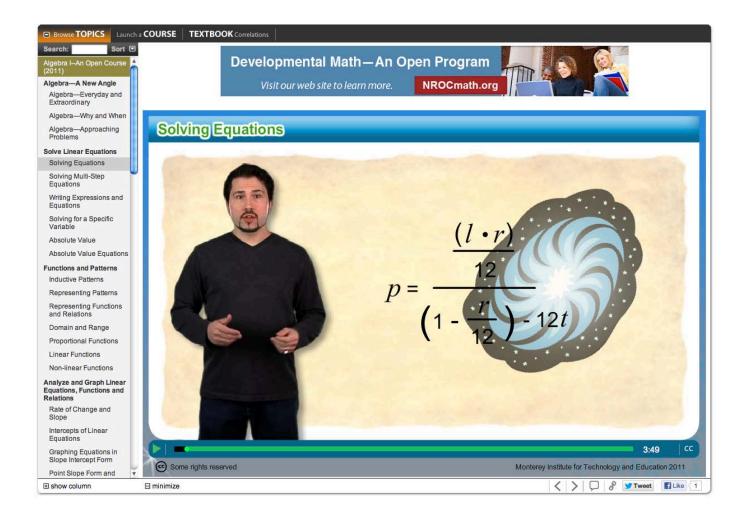

This is the optimal set-up for projecting content in a class setting.

Note that the left column can always be hidden or shown regardless of whether the Media Window is maximized or minimized.

#### Search

Another way to find content at HippoCampus is with the Search tool. Start by making a selection from the left column. (To select two, three, or more individual titles, hold down the command or control key while clicking the titles).

You can also search across a subject by checking the "Select All Content" box (shown checked below).

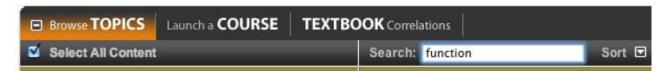

Type a word or phrase into the Search box to search the multimedia content on a Subject Page. For example, from the Physics Subject Page, try typing the word *function*. You will be presented with a list of Topics that relate to your search term, and you can then click on a Topic to view the content.

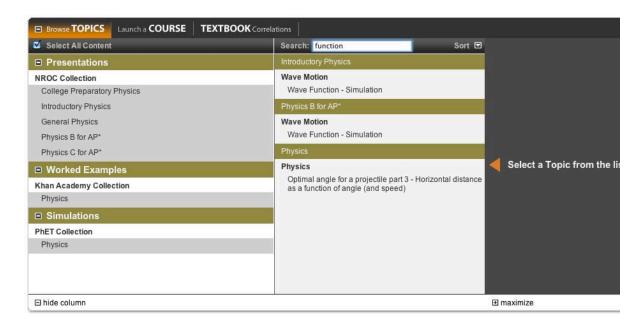

### **Collapse and Expand Content Boxes**

You can use the +/- buttons in the upper left corner of content boxes to collapse or expand those boxes to make the best use of screen real estate according to your needs.

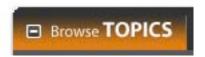

For example, collapsing the main content box on the Physics Subject Page will bring the Blogs and the Links up to the top of the screen:

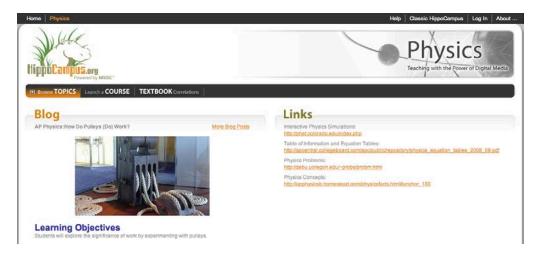

You can use the same +/- functionality to collapse contents within the left column. This example shows the Algebra & Geometry Subject Page expanded on the left, and the same page shown with the Worked Examples and Test Prep categories collapsed on the right:

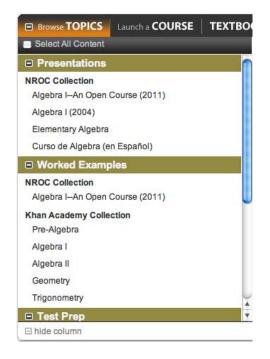

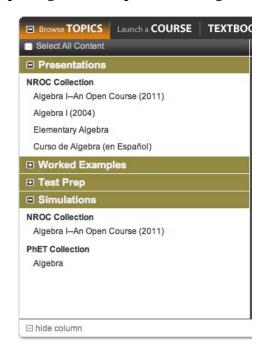

Copyright © 2012, Monterey Institute for Technology and Education

### The Top Navigation Bar

In the upper right corner of all HippoCampus.org pages, you'll find links to Log In and About...

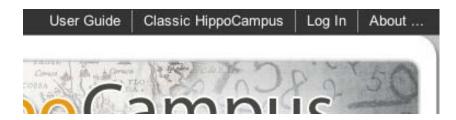

The **Log In** button will be discussed in the next section on HippoCampus customization. Clicking "**About...**" opens a pop-up box that includes tabs containing information about HippoCampus, FAQs, and contact information.

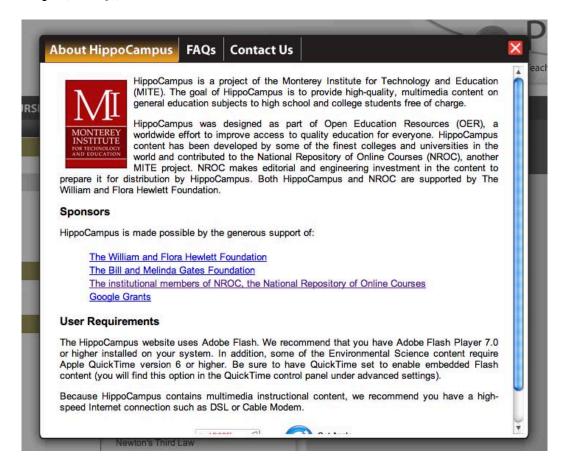

## Customize HippoCampus for Your Class

To create your own custom HippoCampus page, start by creating a free account.

### Create an Account

Click the **Log In** link in the upper right-hand corner of the screen:

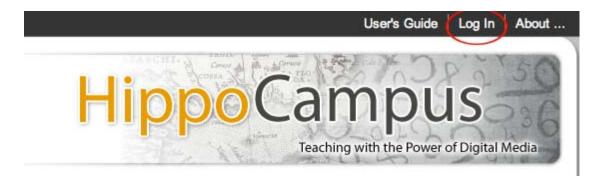

### At the **Log In** page...

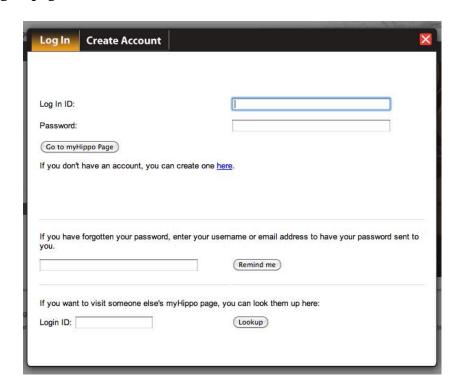

...click the **Create Account** tab and follow the directions to register. As you create the "Log-In ID," keep in mind that this will be used as a unique identifier in pointing students to your new custom site.

Once you have registered, go back to the **Log In** tab and enter your **Log In ID** and **Password.** You have now created a unique URL for your custom HippoCampus site to be shared with students.

You can give your students the direct URL to your custom site, which will be sent to you in a welcome email when you create your account. That URL is also visible in the Welcome box of your custom site when you are logged in:

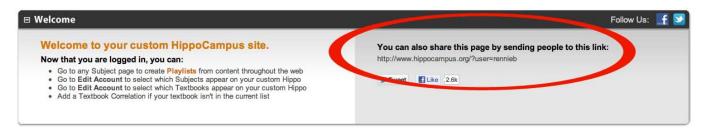

Students can use that URL to access your site, or they can go to the Log In screen and enter your Log In ID at the bottom of the screen in the section that says, "If you want to visit someone else's myHippo page, you can look them up here:"

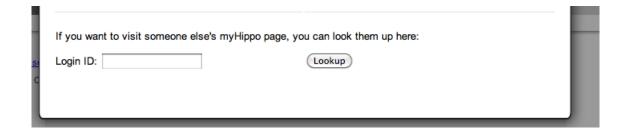

#### **Edit Account**

To designate what Links, Subjects, and Textbooks appear at your custom site, click the "Edit Account" tab that appears in the top right navigation bar when logged in:

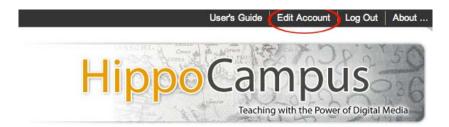

This pops open the Edit Account dialog box, which offers five tabs for customizing your site: **Preferences**, **Profile**, **Content**, **Textbooks**, and **User Accounts**.

#### **Preferences**

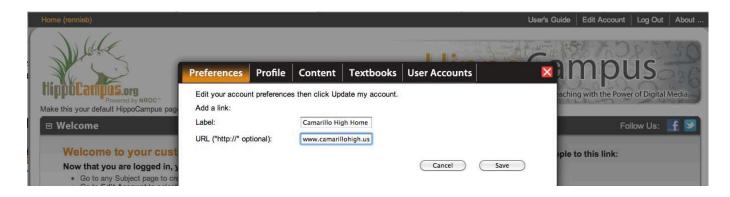

Use the Preferences tab to add web links that will appear in the top navigation bar on your custom site. Here, a link to "Camarillo High Home Page" has been added. You can link to other central resources for your course for easy navigation from your custom HippoCampus site.

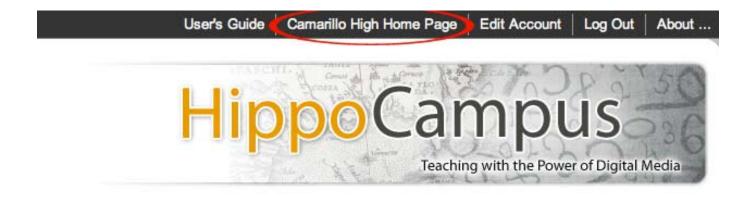

#### **Profile**

This tab allows you to change your password or update your personal information. This information will help the HippoCampus team stay in touch with you to share updates as appropriate. Note that HippoCampus.org never shares your information with any third party.

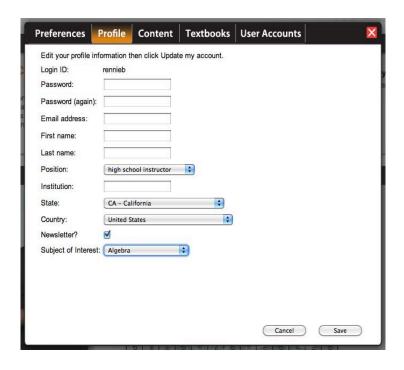

#### Content

This tab allows you to determine what content displays on each page within your custom HippoCampus site.

Use the pull-down menu to select a page to customize. The screen below shows the Home page selected, with all the subject areas checked. For any subject areas you want to remove from the page, simply un-check those subjects, then click the Save button. To restore any subjects you have removed, simply return to the Content tab and re-check those subjects, then click Save.

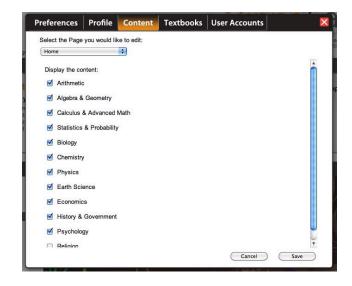

Copyright © 2012, Monterey Institute for Technology and Education

#### **Textbooks**

In the Textbooks tab, you can de-select all the textbooks that your class is *not* using, thereby allowing only the textbook you *are* using to show on your custom page. To implement the changes, click Save.

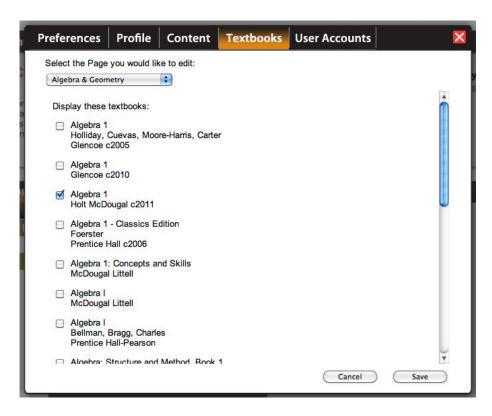

Once saved, the change will appear on your customized HippoCampus:

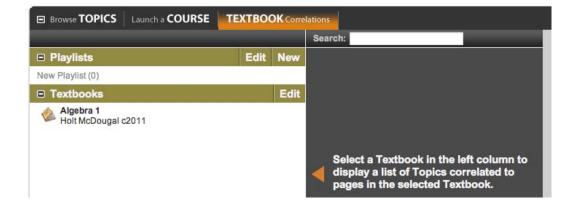

### Create a Playlist

A Playlist is an organized listing of videos, simulations, PDF pages, or any other web-based content. To create a Playlist, you need to be logged in and navigate to a Subject Page:

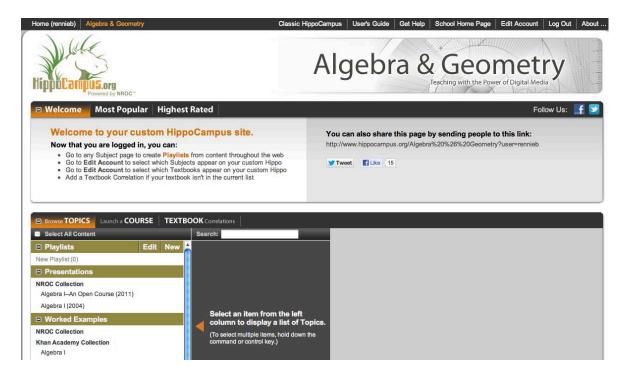

Notice the Browse Topics tab, where a new item now appears at the top of the left column, labeled "Playlists," with an item called "New Playlists (0)" under the Playlists label:

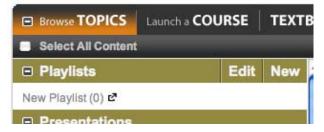

Drag and drop any Topic from the right column to add it to your Playlist. As a Topic is dragged, both the Topic name and the Playlist title will turn blue. Below, the Topic "Algebra--Why and When" is being dragged from the right column over to "New Playlist."

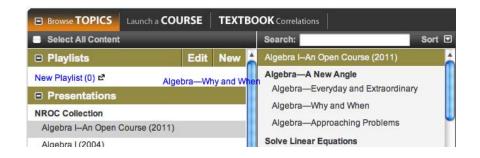

Once the Topic is dropped, the New Playlist counter will change to (1), showing that there is one Topic in the Playlist:

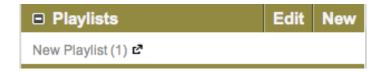

Click the title of the Playlist to see the contents of that Playlist in the right column:

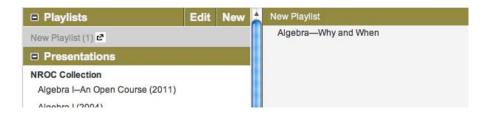

### **Edit Playlists**

At the top of the left column, there are two links next to the Playlists header: Edit and New.

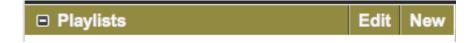

Click "Edit" to open the Edit Playlists dialog box:

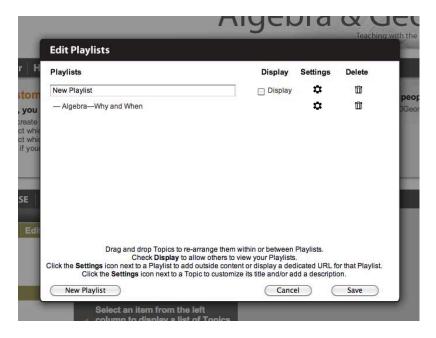

Type over the name "New Playlist" to rename the Playlist. Click the trash can icon under the "Delete" header to delete individual Topics in a Playlist or to delete the entire Playlist. Once you have multiple Topics and/or Playlists, you can drag and drop your Topics to re-arrange their sequence, or move topics from one Playlist to another. Click the Save button to implement changes.

Check the "Display" box if the Playlist is finished and you want it to be visible to those visiting your custom site (or visible in its own unique Playlist URL). Click "Save."

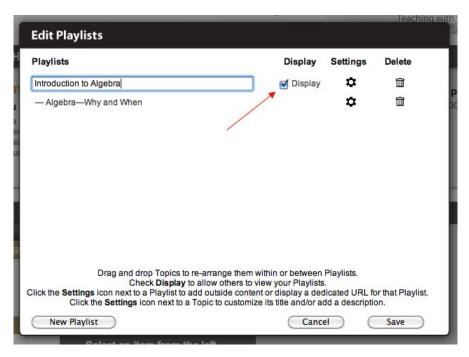

In your custom HippoCampus page, displayed Playlists are shown in black type (here, "New Playlist"), while those not yet displayed are shown in gray (here, "Second Playlist").

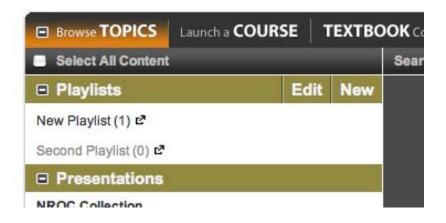

To add Topics or content from other websites, click the Settings gear icon next to a Playlist name:

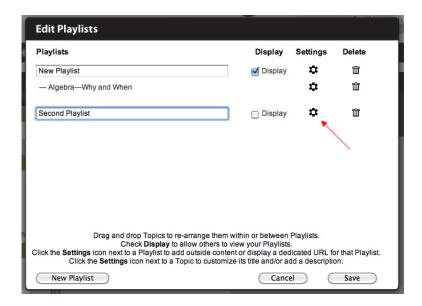

This updates the contents of the Edit Playlists dialog box. It will now display a Dedicated Page URL unique to this Playlist, as well as a box in which you can type a description of the Playlist, and an area to add a link and title to content outside HippoCampus:

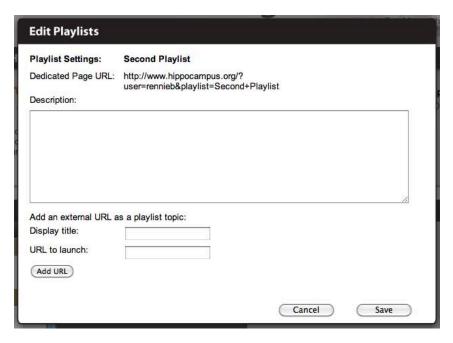

Let's add a link to a math video. Type in a Display title (the title that will show up on your Playlist) and URL, then click the "Add URL" button:

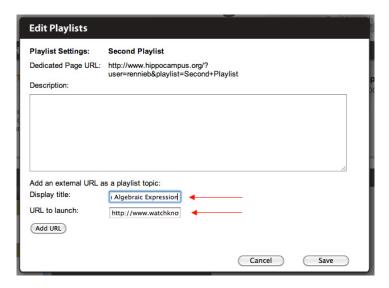

Your new entry is now visible in your Edit Playlists dialog box.

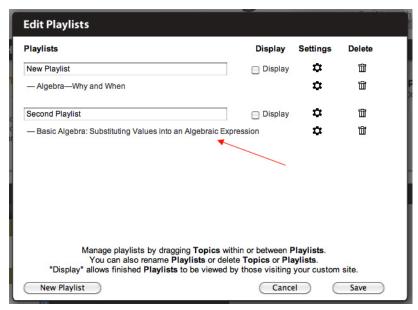

Now let's add a description of this new video into the Playlist page by clicking the Settings gear icon next to that Topic:

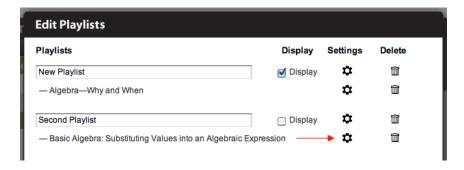

This updates the contents of the Edit Playlists dialog box to allow you to add a description and re-title the Topic if you choose. Note that the new title will not appear at HippoCampus, only on the Playlist's unique web page:

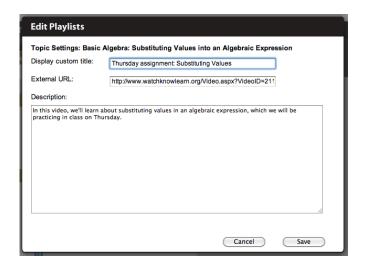

Click "Save" to return to the main Edit Playlists dialog box (below), then "Save" again to confirm your changes and return to a HippoCampus Subject Page.

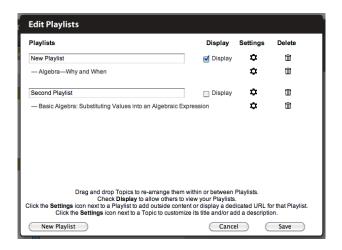

Now that you are back at the HippoCampus Subject page, click the name of the Playlist to see your Playlist Topic in the middle column:

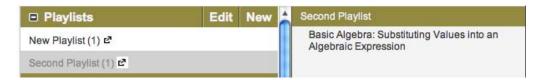

You can show your Playlists from within the HippoCampus environment, or you can display your Playlists on their own dedicated web pages. To launch the dedicated web page for any Playlist, click the small "launch" icon next to the Playlist name:

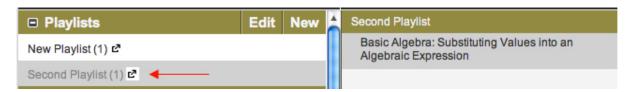

A new browser window will open with your Playlist content shown on the left, and a Media Window on the right:

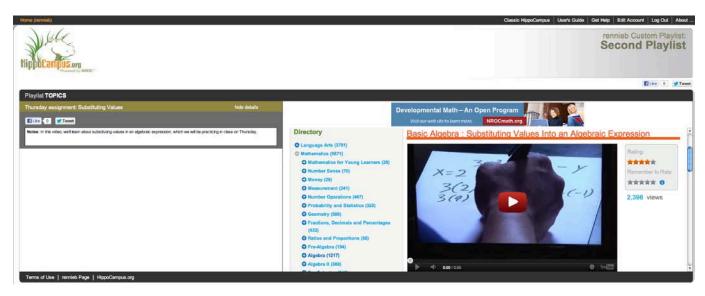

After adding more content (either by dragging and dropping HippoCampus Topics into the Playlist, or adding external links via URL and titles) and descriptions, a completed Playlist may look something like this:

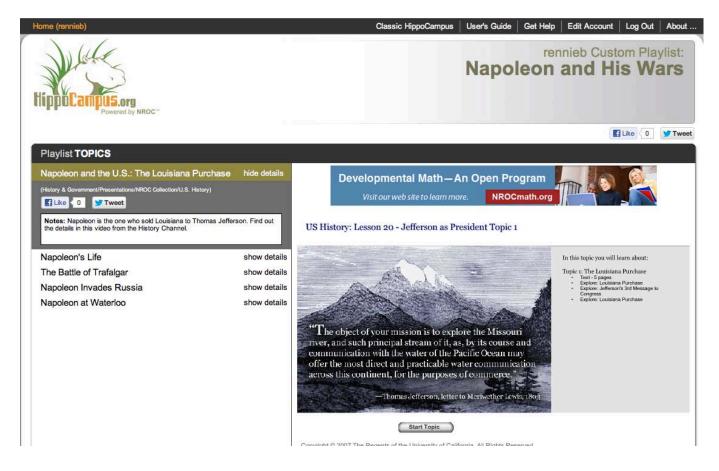

#### Add a Textbook Correlation

If the textbook you are using is not included in our current list, you can add your own textbook correlations. You must be logged in to your custom site to start.

To add a textbook correlation, go to a Subject page, click the Textbook Correlations tab (shown here highlighted in orange), and then click the "Edit" button to the right of the "Textbooks" header in the left column.

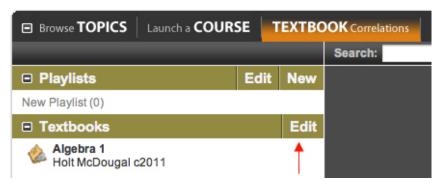

This opens the "Add a Correlation" dialog box. From the pull-down menu, select the subject area for which you'd like to correlate a textbook (here, Geometry), then click the "Add a Correlation" button:

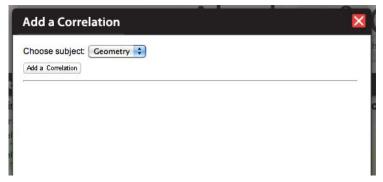

Type in your textbook information, then click "Save."

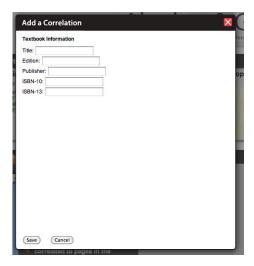

The rest of the dialog box will populate with information. Use the "Select a course" pull-down menu to select the exact course at HippoCampus to which you want to correlate your textbook (here, the Geometry content highlighted in blue):

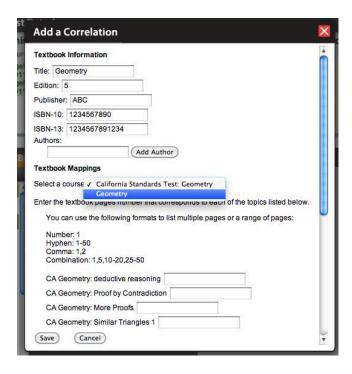

All the Topics for that course now appear in the dialog box. For each Topic, type in the textbook page numbers that correspond to the Topics. If there is a Topic that doesn't correspond to your book, leave it blank.

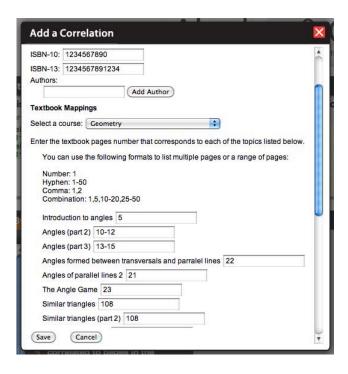

Copyright © 2012, Monterey Institute for Technology and Education

When you have finished (or when you want to take a break and finish later), click "Save," then close the dialog box. Your textbook correlations now appear in your custom HippoCampus page:

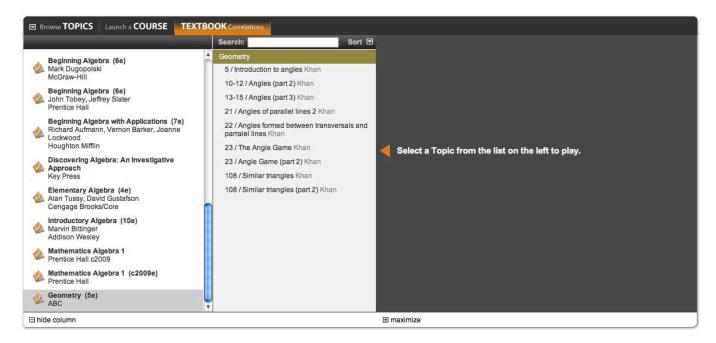

\*Note: Please let us know (help@hippocampus.org) if you've correlated a textbook so we can review it and consider adding it to the default HippoCampus site, to share with other teachers.

### **Annotate Topics**

The Annotations icon (the pencil-and-paper icon shown in red below) sits at the bottom of the Media Window when you are logged in. It allows you to add notes to course media at the Topic level. Your annotation will be visible to those students accessing your custom HippoCampus site.

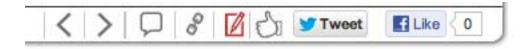

Clicking the icon opens an Annotations dialog box. Click "Edit Annotations," add your note to the text box, then click the Update button to save your note:

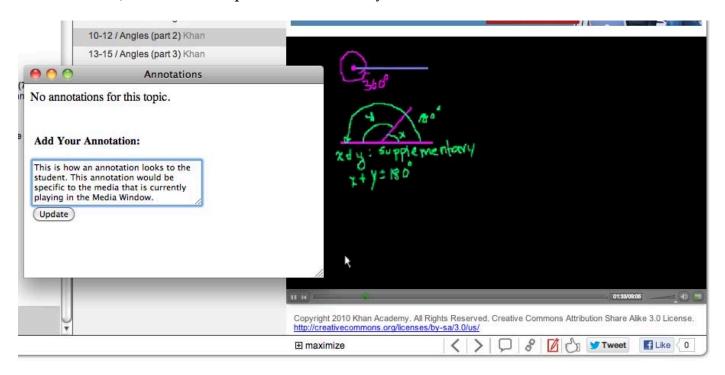

You may also insert HTML coding into the text box to customize your message. Students will be able to see your annotation by clicking the same icon within the Topic window when visiting your custom site.

## Share Your Custom HippoCampus Site

To share your customized HippoCampus site with your students, you can send them a link to your site or post the link at your website. Just enter this URL, and instead of "username" at the end, type in your own Log In ID.

http://www.HippoCampus.org/?user=username